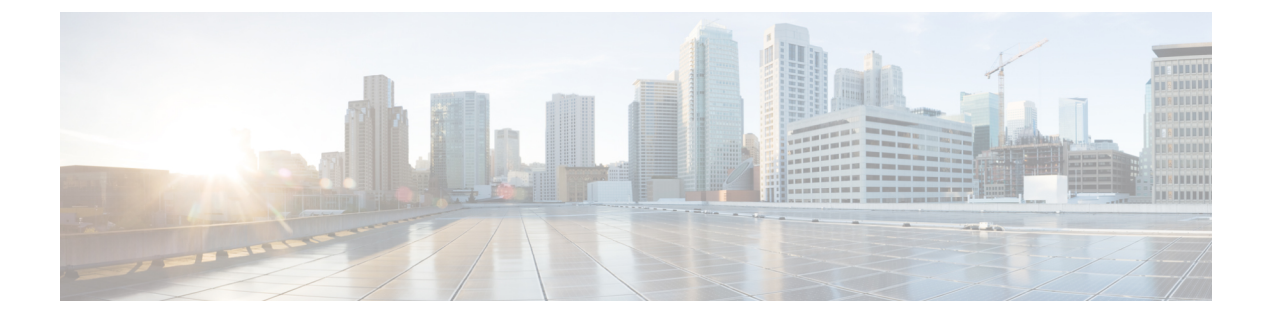

## **Availability**

- Create Personal Status [Messages,](#page-0-0) page 1
- Use [Grayscale](#page-0-1) Status Icons, page 1

## <span id="page-0-0"></span>**Create Personal Status Messages**

You can create personal status messages to replace the default messages and tell your contacts what you are doing at a glance. Cisco Jabber saves the three most recent personal status messages for each state. You can select your status messages from the drop-down list on the main window.

## **Procedure**

- **Step 1** Insert your cursor in the status message field on the main window.
- **Step 2** Enter your personal status message.
- **Step 3** Press the **Enter** key on your keyboard. Cisco Jabber displays your personal status message.

## <span id="page-0-1"></span>**Use Grayscale Status Icons**

Grayscale status icons are monochrome and use symbols to show availability status.

The following table shows standard and grayscale status icons:

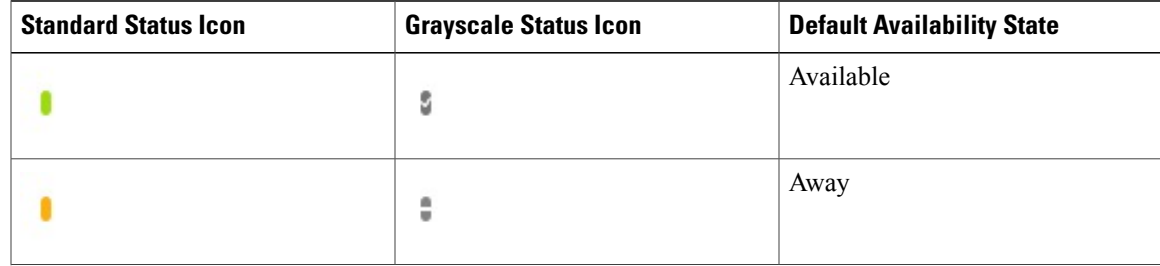

T

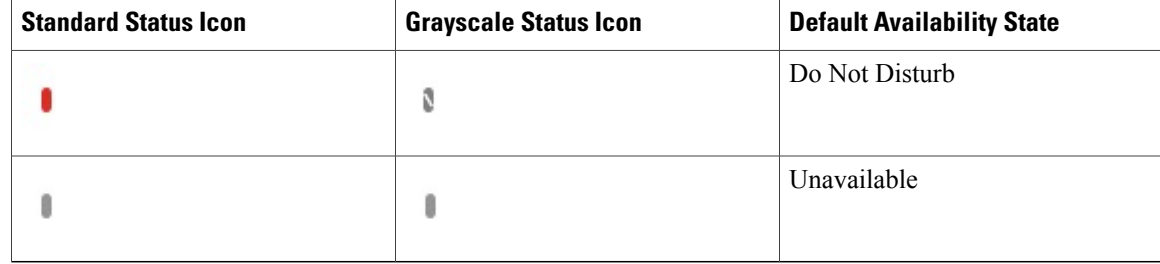

To show grayscale status icons, select **View** > **Show status in grayscale**.

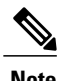

**Note** In some versions of Cisco Jabber, you select **View** > **Accessible presence**.

Cisco Jabber displays grayscale status icons.